# Giving online with GiveCentral

## **How To Register:**

- Go to http://www.givecentral.org
- **Click on Register**
- In the Location box, type in "St Leonard Church" Note: Type only "St"with no period

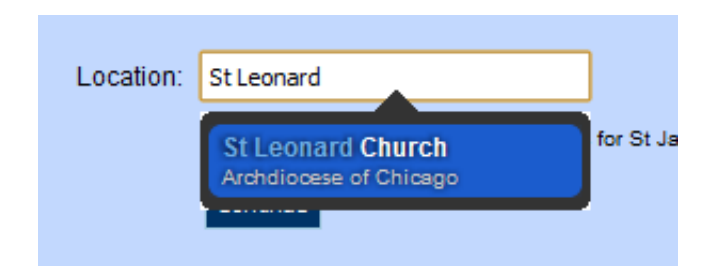

- **EXTE:** Click on the blue pop-up box that appears
- **Click the Continue button**
- **From the options that appear in the table below, select an Event by clicking the checkbox in the** first column
- For the Event you selected, complete the following fields: Payment Frequency, Payment Start Date and End Date, Amount, Dependant Name, and Memo

Note: You can set up a one-time payment or schedule a payment to be made weekly, bi-weekly, monthly, quarterly, semi-annually, or annually.

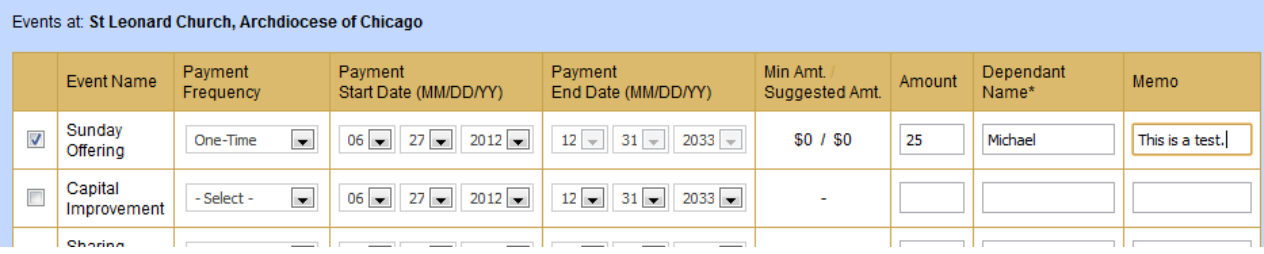

- At the bottom of the screen, select your association with the church
- **Click the Next button**
- **•** On the next screen, you will have a chance to review your previous selections
- **E** Click the Continue to Payment button
- On the next screen, you will create a login name/password and enter your personal information: First Name, Last Name, Email, etc. *Save the login name and password for later.*

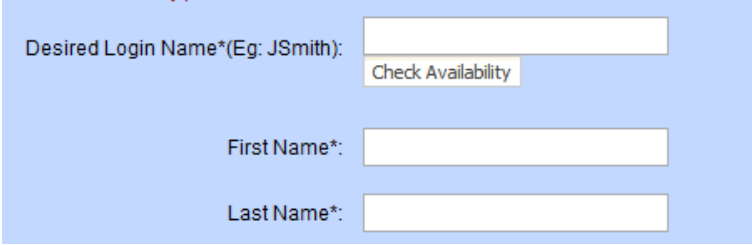

- Fields that have a  $*$  next to it mean this information are required
- **Click the Next button**
- **•** On the next screen, you will enter your payment information

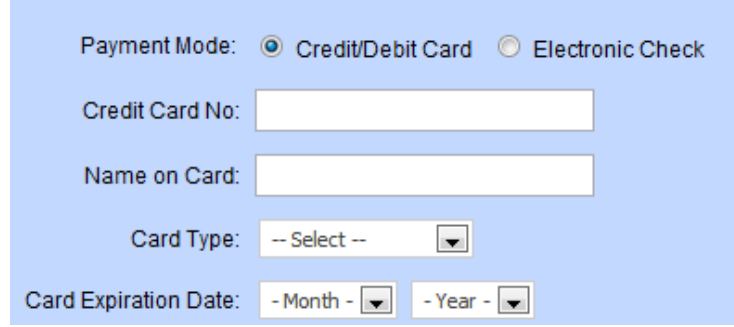

- **E** Click the Add Payment Method button
- **•** On the next screen, you will have a chance to review your previous payment entry
- **E** Click the Finalize Payment button
- On the next screen, from the Payment Method drop down list in the last column, select the payment method you just set up

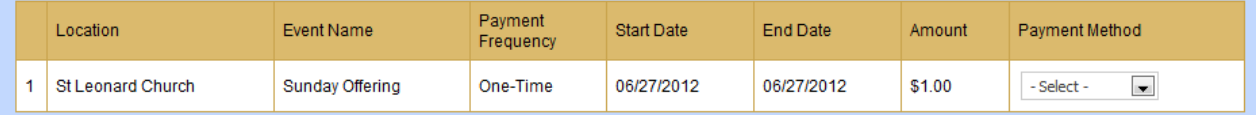

- At the bottom, click on the second checkbox to agree to the Terms and Conditions
- **E** Click on the Finish button
- **The next screen will say "Thank you" and provide you with a link to Log in**

### **How To Log In:**

- o Go to http://www.givecentral.org and click on Login
	- Or go to directly to https://www.givecentral.org/admin
- o Enter the login name and password you selected when registering
- o Click the Login button
	- $\circ$  If you forgot your login name or password, there are two links available below the Login button to assist you. Follow the instructions on the screen.
- o After a successful login, you will see a listing of Events for which you can give online.

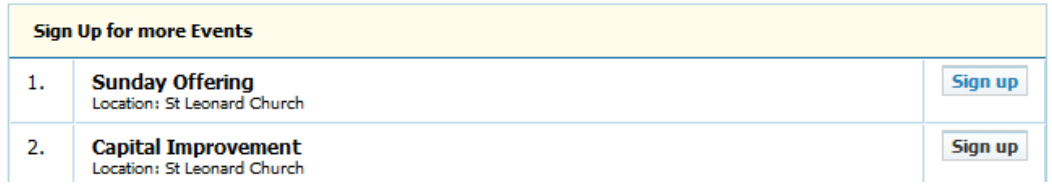

- o Click on the Sign Up button
- o Complete the following fields on the next screen: Event, Payment Frequency, Payment Start and End Date, Amount, Payment Method, Dependent, Memo
	- $\circ$  Under Payment Method, you will see the payment method that you set up earlier.
- o Click the Submit button
- o You will see the following message

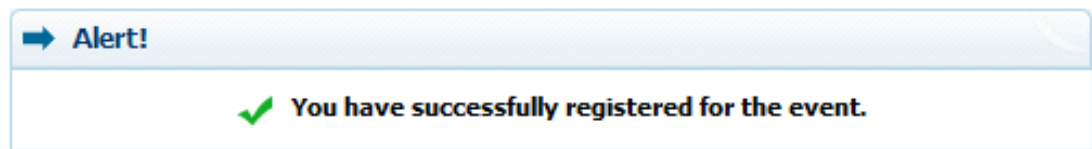

### **A Review of the Menu Tabs in GiveCentral**

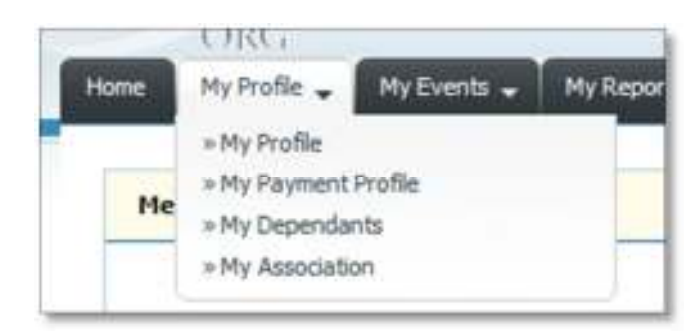

#### My Profile

My Profile: Your username, name, address, date of birth My Payment Profile: The different credit cards that you have on file My Dependents: A list of your dependents My Association: Your association with the church

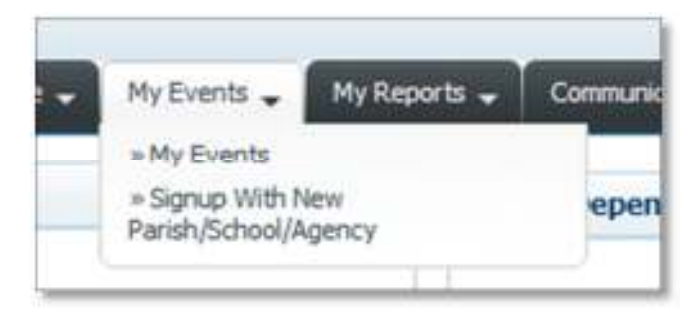

My Events

My Events: A listing of events for which you can give online Signup With New Parish/School/Agency: The parish you are associated with

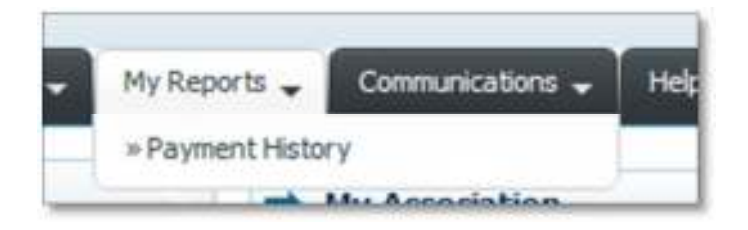

My Reports

Payment History: View payments that were made in the past

# **Need Help?**

If you need help, please contact the St. Leonard Church Rectory at (708) 484-0015.